PASSO 1

Digite **cartaolegal.pagmob.com.br** na sua barra de pesquisa, acesse o Portal e **realize o seu cadastro**.

## PASSO 5

#### PASSO 2

Após ter realizado seu cadastro, clique no botão de **Novo Atendimento.**

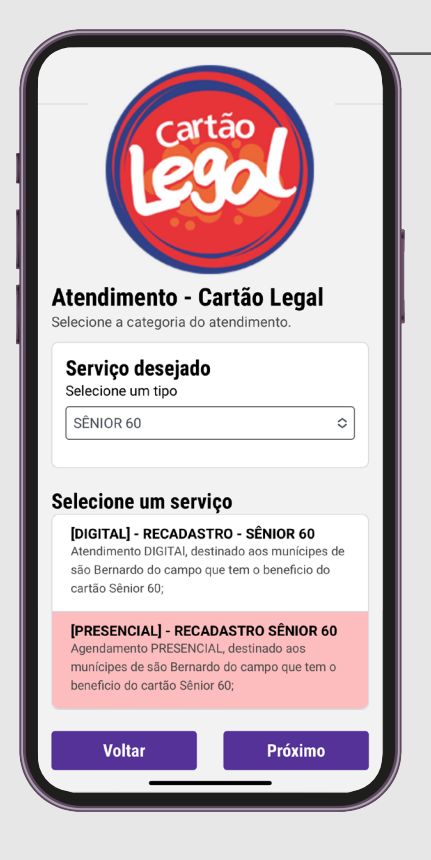

Nas etapas 3 e 4, **preencha os campos** com as informações para um breve cadastro.

# PASSO 4

Nas etapas 1 e 2, **leia com atenção** os Termos e Condições e as Informações Gerais.

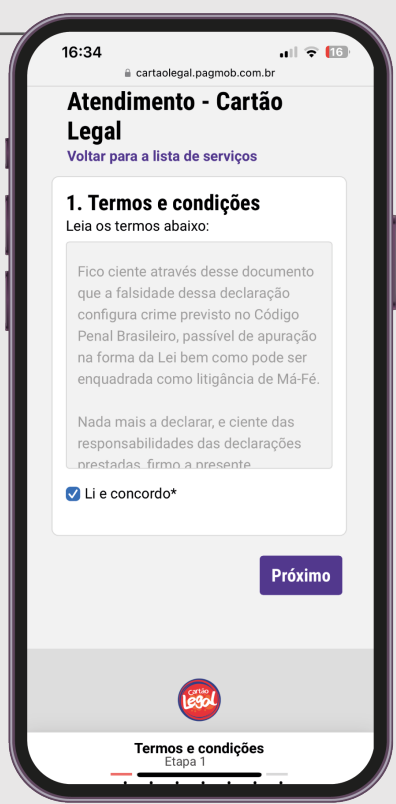

Atendimento - Cartão Legal

**Editar dados** 

ESPI

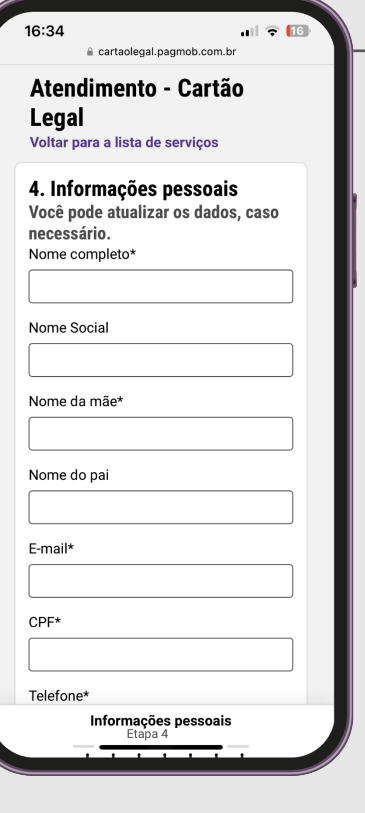

# PASSO. A PASSO RECADASTRO PRESENCIAL SÊNIOR ESPECIAL SOCIAL

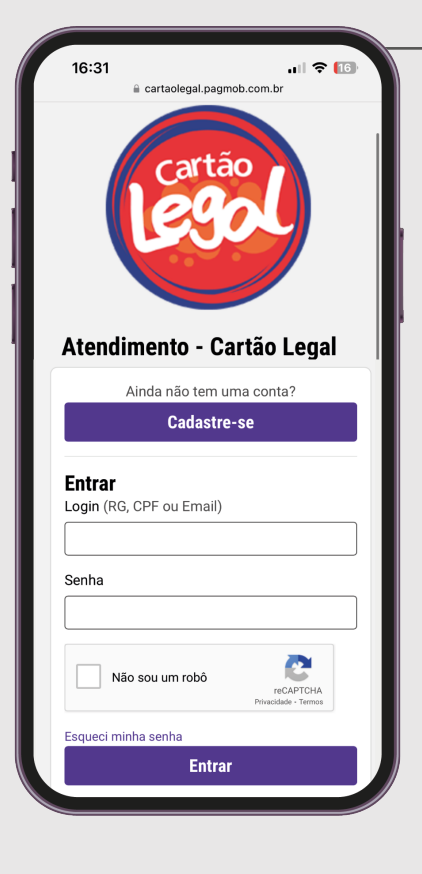

## PASSO 6

Escolha melhor local, data e horário para você e **realize o agendamento**.

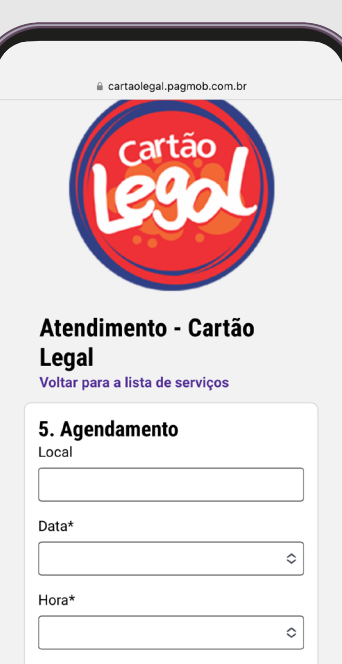

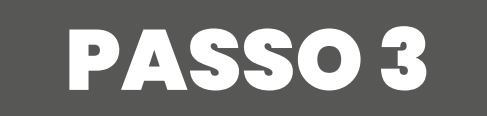

Dentre as opções, **selecione o serviço** que se encaixa com a sua categoria na modalidade **presencial**.

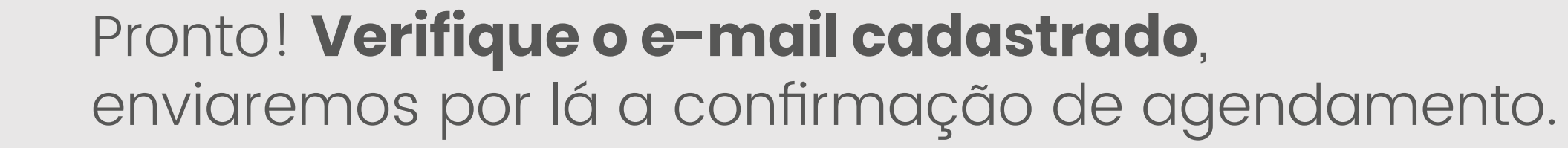

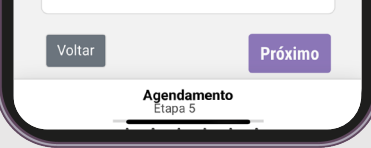

PASSO 7